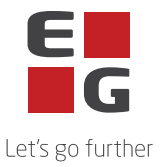

## **EG Maintenance – Underdatabehandlere (sub-processors)**

Denne listen inneholder en oversikt over underdatabehandlere EG bruker i forbindelse med levering av programvare EG Maintenance.

Enkelte underdatabehandlere brukes bare for levering av noen tjenester og produkter. Hvorvidt disse underdatabehandlerne brukes, avhenger av den enkelte kundes avtalte tjenester.

Sist oppdatert: 01.12.2023

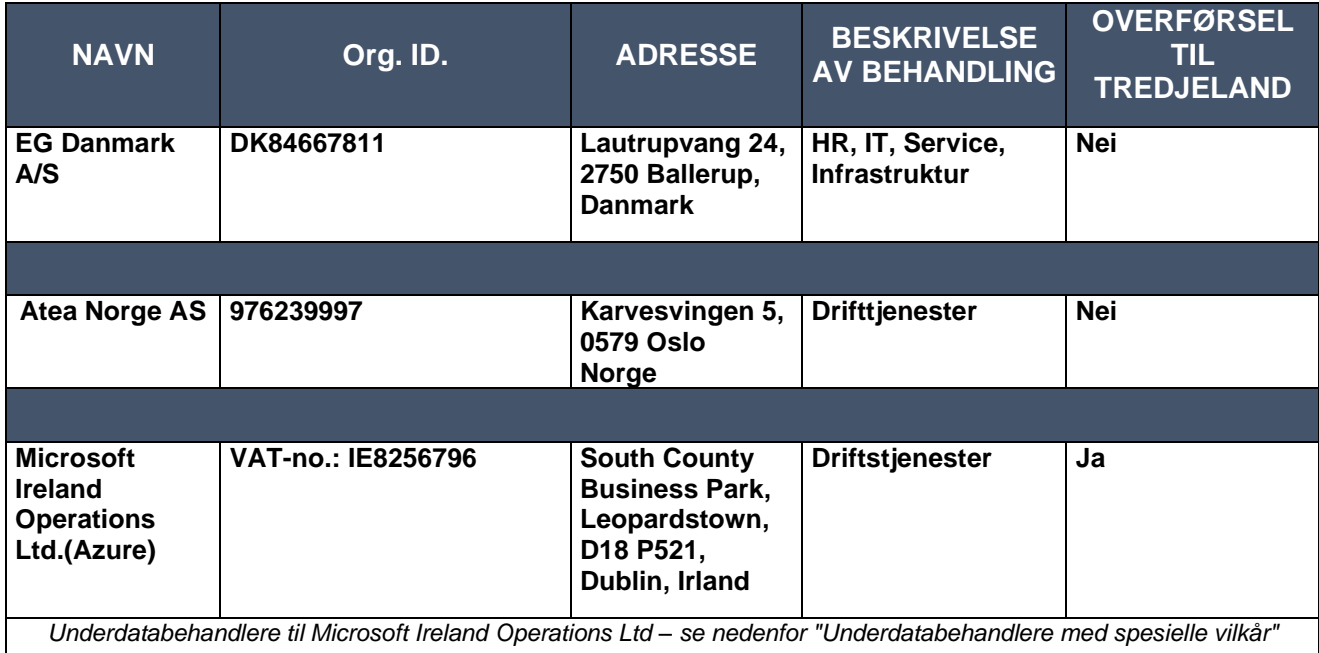

## **Underdatabehandlere med spesielle vilkår**

Følgende underdatabehandlere brukes til behandlingen med de angitte spesielle vilkårene:

**Microsoft Corporation**

One Microsoft Way Redmond WA 98056 USA

Siden Microsoft Corporation ligger i et tredjeland, brukes r EU-U.S. Data Privacy Framework som et gyldig overføringsgrunnlag jf. punkt 8 i Vilkårene (Overføring til tredjeland eller internasjonale organisasjoner), Vedlegg C, punkt C.6 (Instruksjoner for overføring av personopplysninger til tredjeland) og Vedlegg B, punkt B.1 (Godkjente underdatabehandlere).

I EU kommisjonens standard personvernbestemmelser med Microsoft Corporation fremgår det at Microsoft Corporation har rett til å bruke og erstatte underdatabehandlere. Disse underdatabehandlerne beskrives i Microsofts liste over underdatabehandlere, og finnes her: <https://servicetrust.microsoft.com/DocumentPage/aead9e68-1190-4d90-ad93-36418de5c594>

Det fremgår videre i Microsofts databehandleravtale at det sendes varsel 6 måneder før eventuelle nye underdatabehandlere tas i bruk. Dette gjøres ved at Microsoft oppdaterer listen ovenfor, og den behandlingsansvarlige må gjøre følgende for å bli varslet:

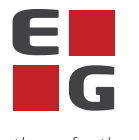

- Let's go further 1. Gå inn på hjemmesiden: <https://servicetrust.microsoft.com/ViewPage/PrivacyDataProtection>
- 2. Finn dokumentet med tittelen «Microsoft General Online Services Subprocessors List»
- 3. Kryss av feltet  $\left( \bigtriangledown \right)$  ved siden av tittelen på dokumentet
- 4. Trykk på «Lagre til bibliotek»
- 5. Logg på Microsoft-kontoen din
- 6. Trykk «Ja» til å motta e-postvarsler
- 7. Skriv inn din e-postadresse og angi hvor ofte du ønsker oppdatering, trykk «Lagre»